## Tutorial

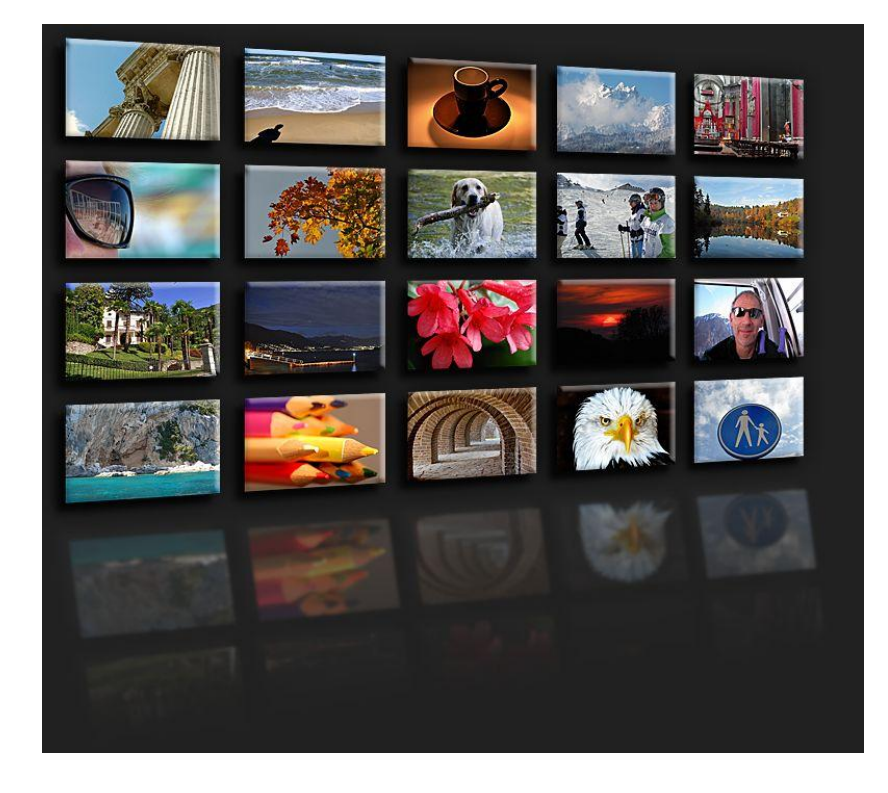

Erstellen einer perspektivischen Collage mit Photoshop Element 8.

Zunächst müssen wir einige Überlegungen anstellen bevor wir mit der eigentlichen Arbeit beginnen.

Unser Ziel ist eine Collage mit 20 Einzelbildern. Ausgehend das jedes Einzelbild eine Größe von 600 \* 400 Pixel hat, wir 5 Bilder in einer Reihe und in 4 Zeilen zeigen wollen, geht´s jetzt erst mal ans rechnen der endgültigen Bildgröße. Sinnvollerweise kann man gleich eine Tabelle erstellen da die tatsächlichen Einzelwerte später alle benötigt werden. Wie ist die Tabelle aufgebaut?

Wir beginnen in der Horizontalen zunächst mit dem Wert 0. Dazu addieren wir zunächst einen Rand von 100 Pixeln. Jetzt kommt das erste Bild mit einer Kantenlänge von 600. Also addieren wir zu den 100 die 600 und der nächste benötigte Wert ist 700. Nun wieder einen Spalt von 100 dazu addieren und der nächste Wert ist die 800. Dieses System wird bis zum Ende der 5 Bilder in der Horizontalen durchgeführt und im Anschluss an die Vertikale mit den 4 Bildern. Damit es übersichtlich bleibt hab ich die Werte in der Tabelle schon mal zusammen gefasst.

Horizontal:

0 100 700 800 1400 1500 2100 2200 2800 2900 3500 3600

## Vertikal:

0 100 500 600 1000 1100 1500 1600 2000 2100

So, nun wissen wir das unser endgültiges Bild eine Größe von 3600\*2100 haben wird.

Wir öffnen Photoshop und erstellen ein neues Bild mit den oberen Werten.

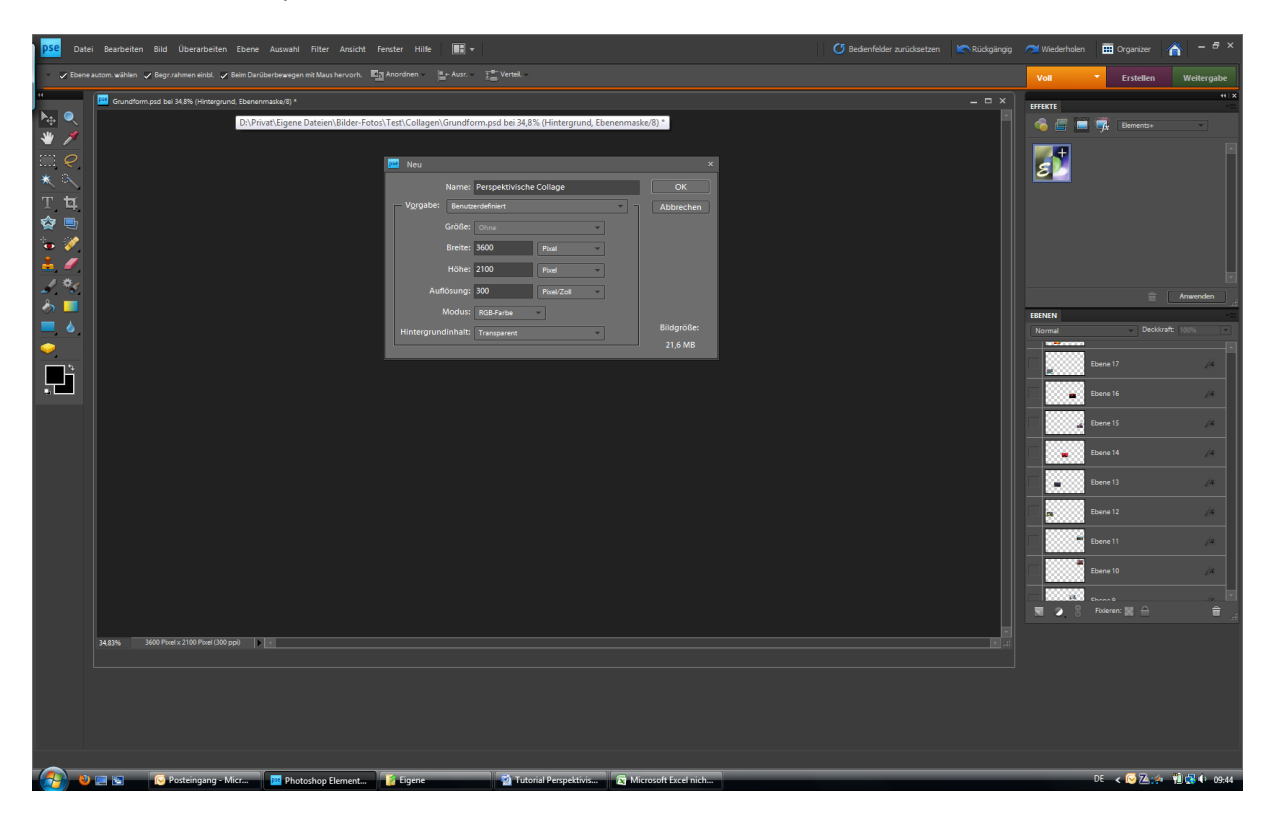

Jetzt erstellen wir Hilfslinien genau nach unseren Tabellenwerte die wir errechnet haben.

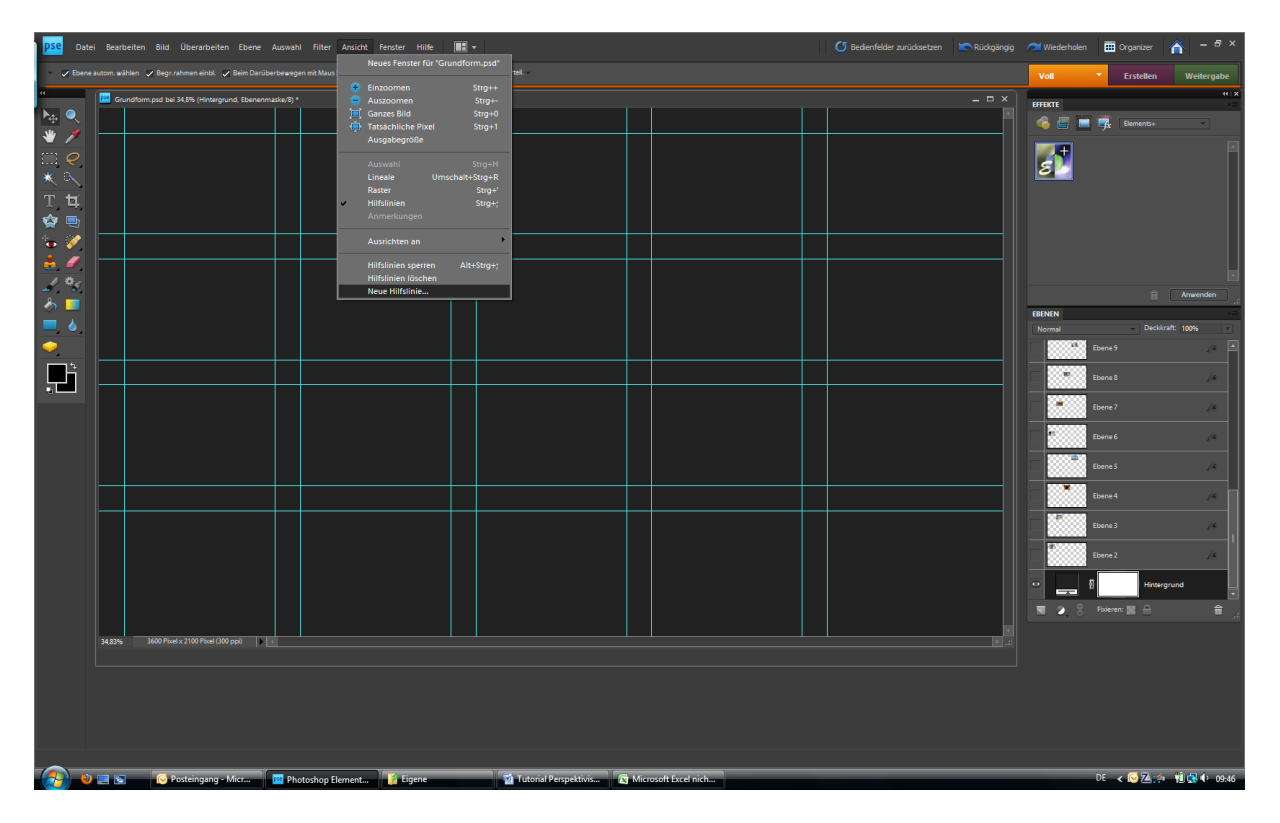

Über Ansichten – Neue Hilfslinien kommen wir in das gewünschte Menu und können nacheinander alle Werte eingeben. Am Ende ergibt sich ein Gitterbild das die Grundlage für unsere Collage ist. Bereits jetzt kann man den Aufbau der Collage erkenne und ggf. Fehler bei den Hilfslinien korrigieren.

In diesem Fall habe ich einen dunklen Hintergrund hinzugefügt um die Hilfslinien besser erkennen zu können.

Natürlich muss im Pull Down Menu Ansichten der Hacken bei Hilfslinien gesetzt sein.

Die Grundlage ist geschaffen und jetzt geht´s an die Auswahl der gewünschten Fotos. Dazu das erste Foto öffnen.

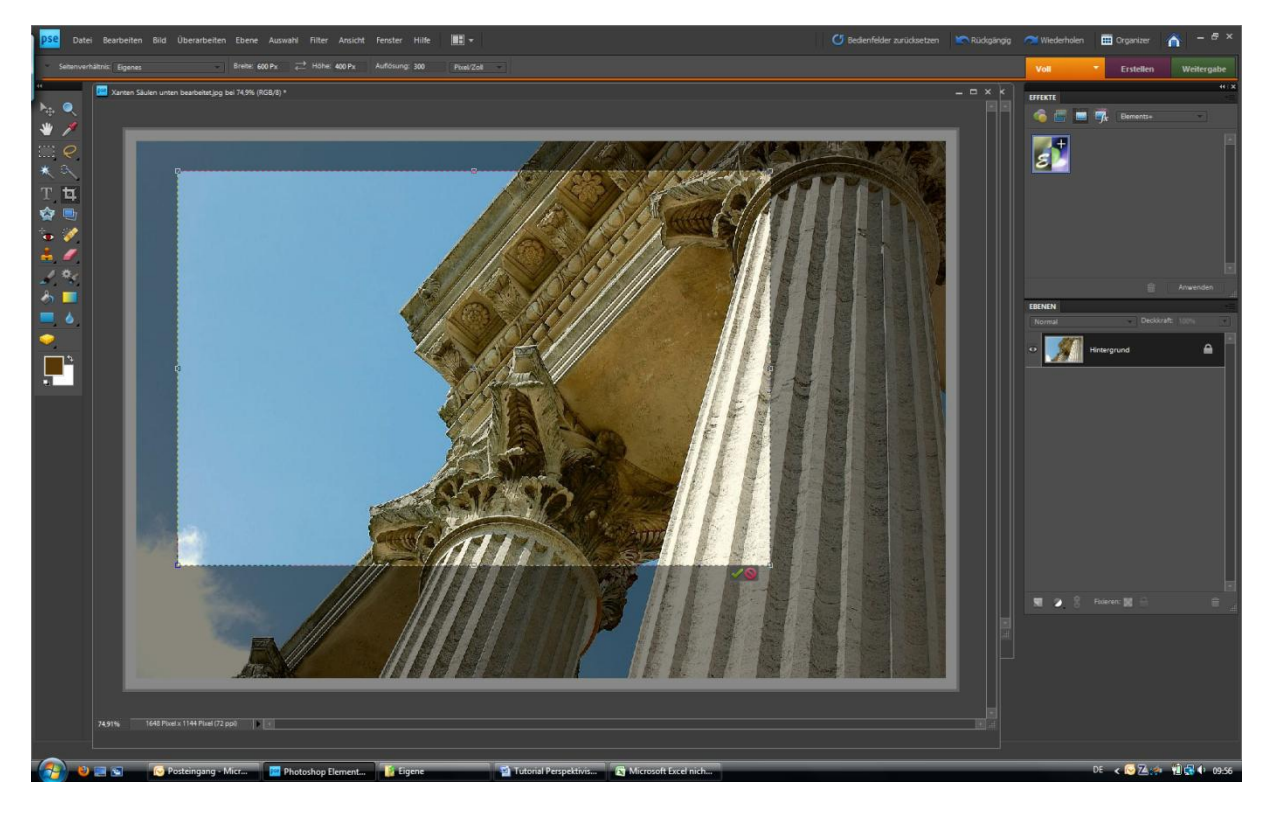

Das Freisellungswerkzeug aktivieren. Gleichzeitig mit der Aktivierung öffnet sich unter der Menuleiste eine Auswahlmöglichkeit. Hier stellen wir die gewünschte Größe der Einzelbilder ein. In unserem Fall 600\*400. Jetzt können wir mit dem Werkzeug einen beliebigen Ausschnitt von unserem ersten Bild wählen und Photoshop erstellt nach der Bestätigung ein Bild in der gewünschten Größe.

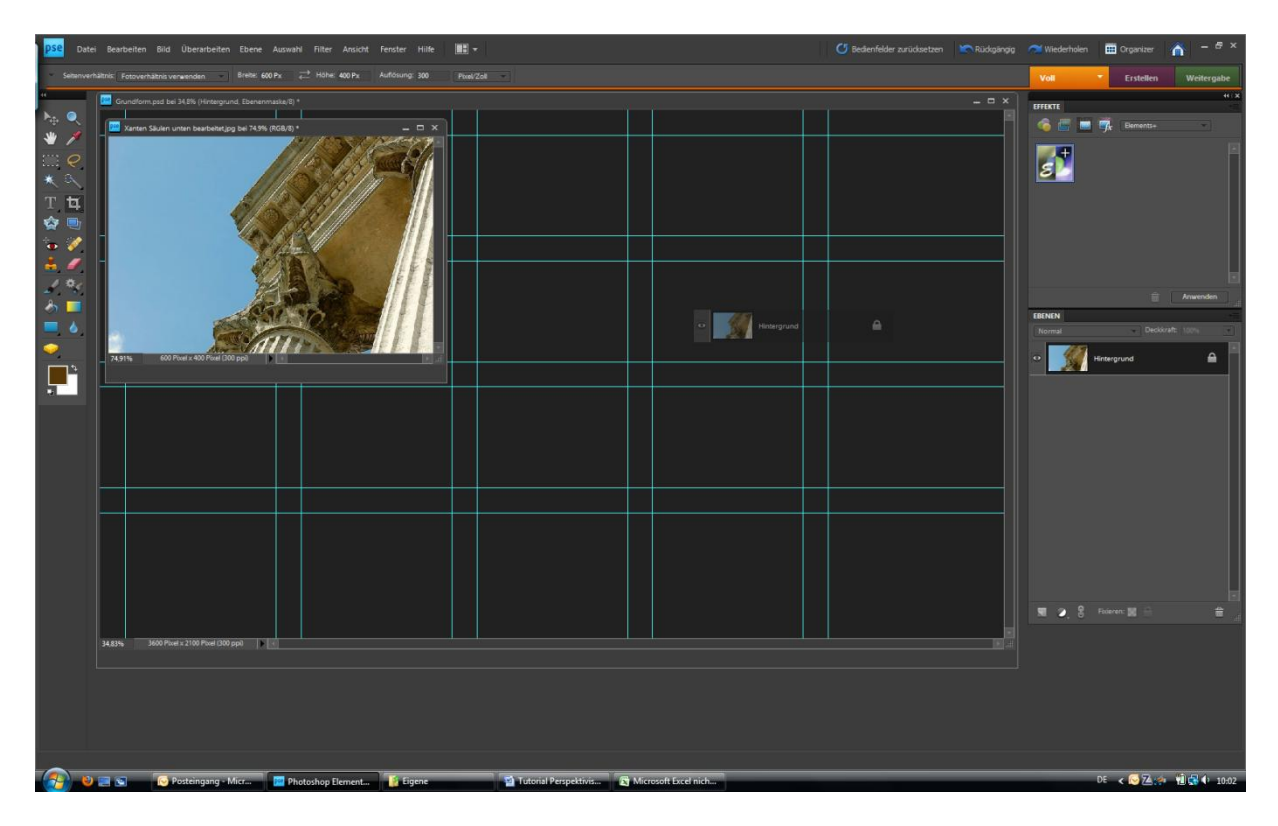

Ein solches, oder ähnliches Bild sollte sich nun ergeben. Wir klicken aus das zurechtgeschnittene Bild und halten die linke Maustaste gedrückt. Jetzt ziehen wir das Bild in unsere Vorlage und Photoshop importiert das Bild automatisch in unsere Collage. Das Einzelbild wird nun nicht mehr benötigt und kann geschlossen werden.

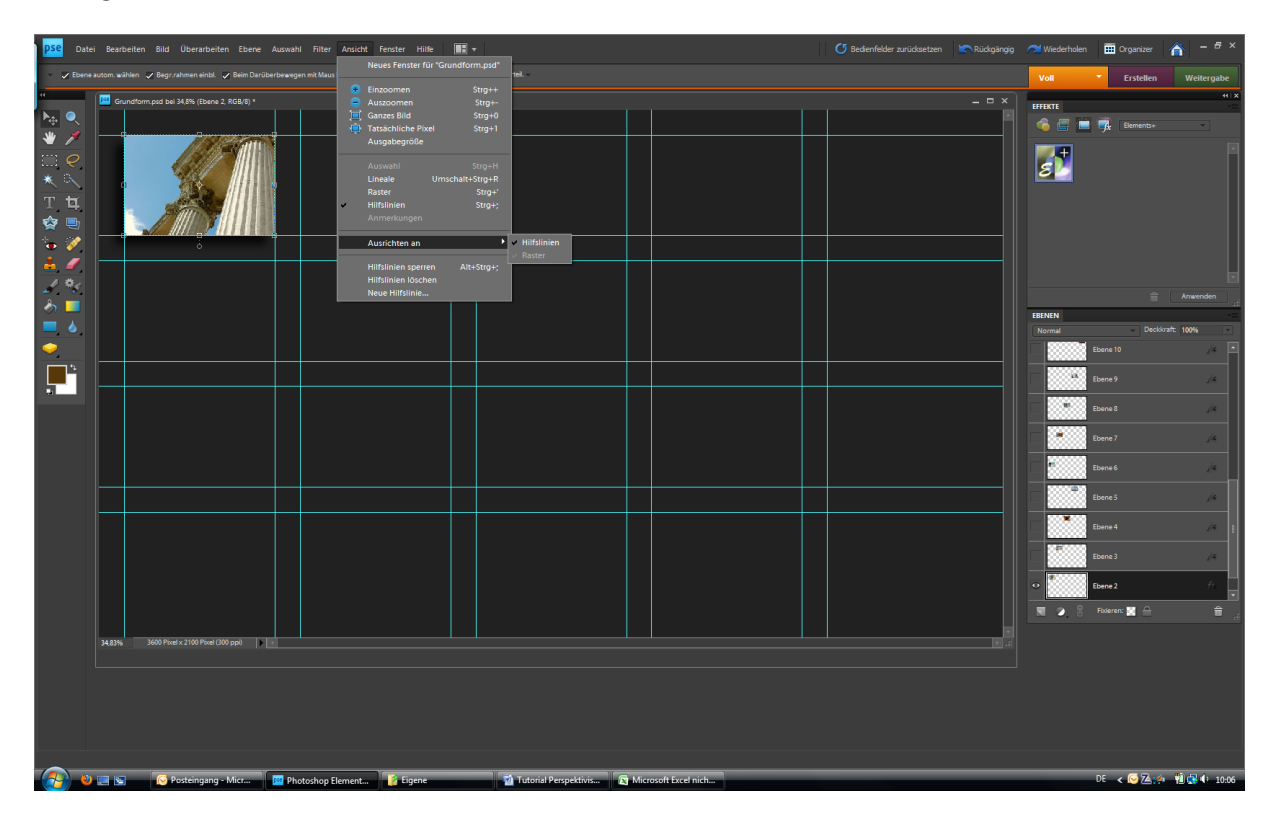

Nun aktivieren wir über das Menu Ansichten den Unterpunkt – Ausrichten an – Hilfslinien.

Danach nehmen wir das Verschieben-Werkzeug, klicken auf das Einzelbild und schieben es an die gewünschte Position innerhalb der Collage. Photoshop richtet selbstständig das Bild an den Hilfslinien aus und wir erhalten nach und nach eine wunderbare, gleichmäßige Collage.

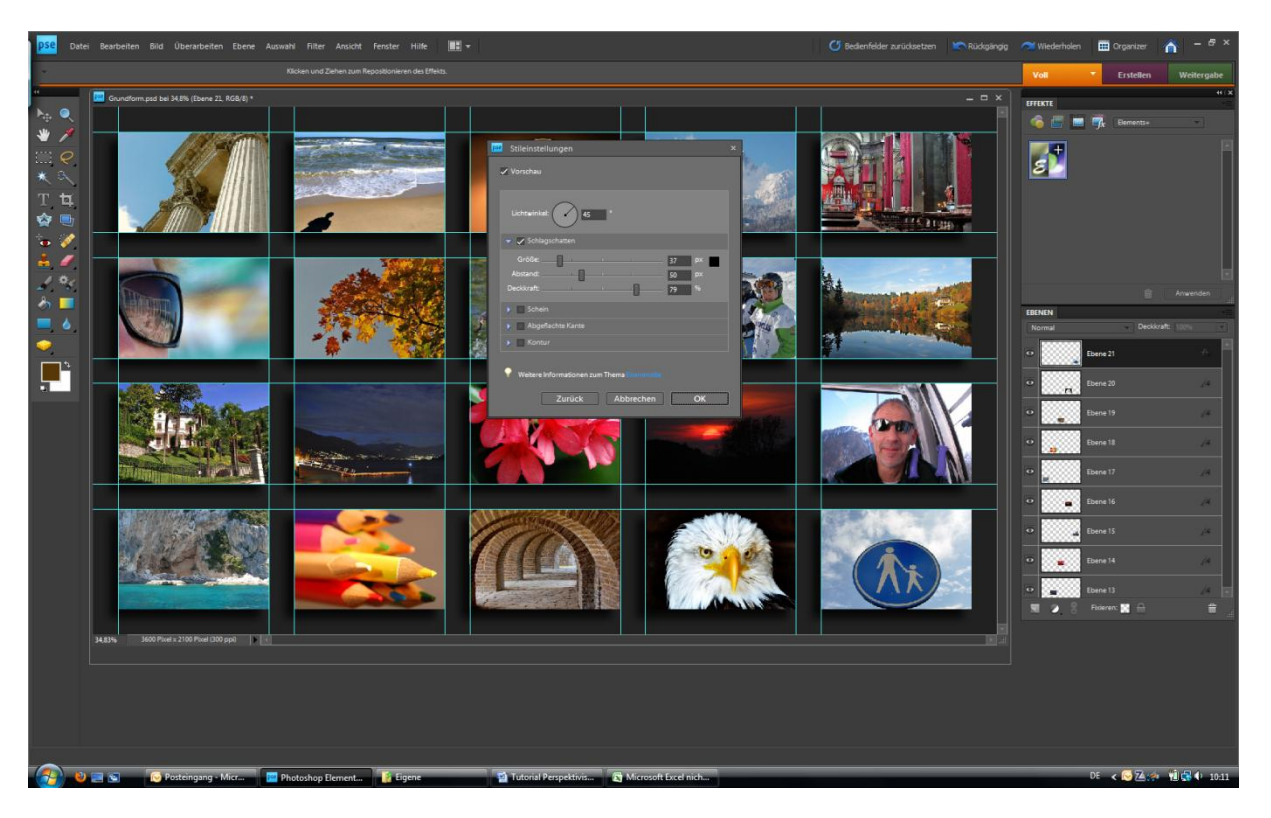

Diesen Vorgang wiederholen wir solange bis alle 20 Bilder in der Collage eingebaut sind.

Der nächste Schritt besteht darin über das Menu Ebenen – Ebenenstil – Stileinstellungen einen kleinen Schlagschatten einzufügen. Je nach eigenem Geschmack kann an einem Einzelbild die Einstellungen vorgenommen werden und dann über einen rechten Mausklick in der Ebene der Ebenenstil kopiert und bei allen anderen eingefügt werden.

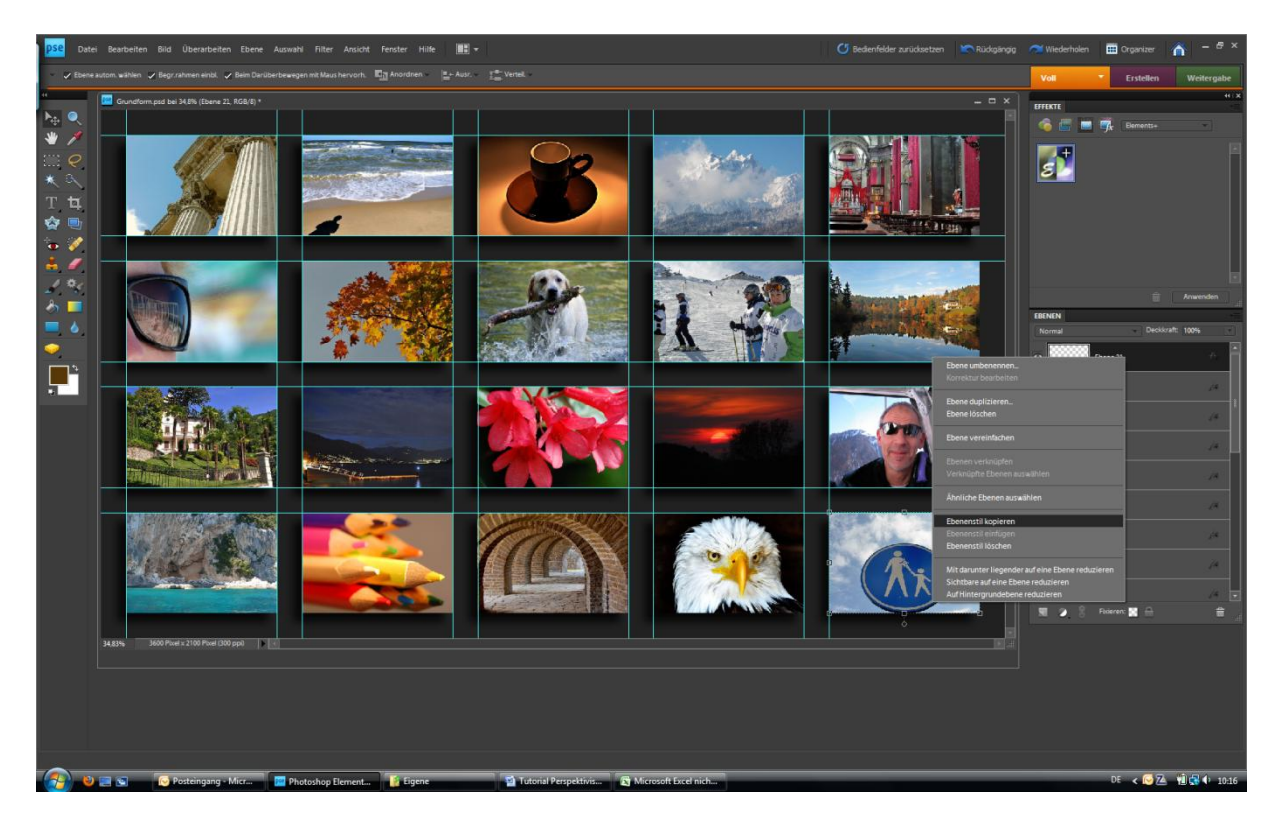

Mit der Collage sollten wir jetzt zufrieden sein, denn mit dem nächsten Schritt ist eine einzelne Bearbeitung der Einzelbilder nicht mehr möglich.

Sollte eine Hintergrundfarbe aktiv sein, so diese bitte im Ebenenmenu ausblenden. ( Klick auf das Auge) Die Hilfslinien können jetzt auch deaktiviert werden.

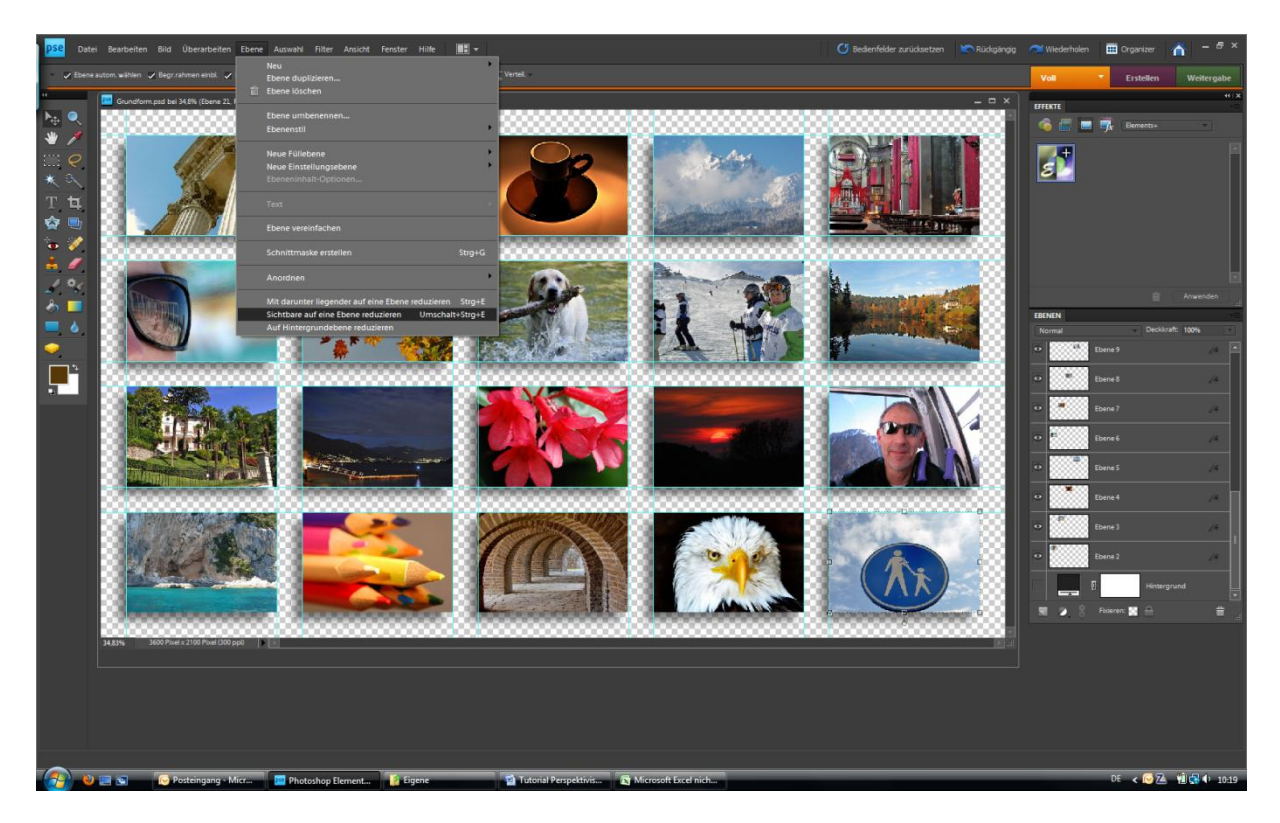

Im Menu Ebene den Menupunkt – Sichtbare auf eine Ebene reduzieren – aktivieren. Aber vorher darauf achten das nur die gewünschten Einzelbilder auch sichtbar sind und alles andere ist ausgeblendet.

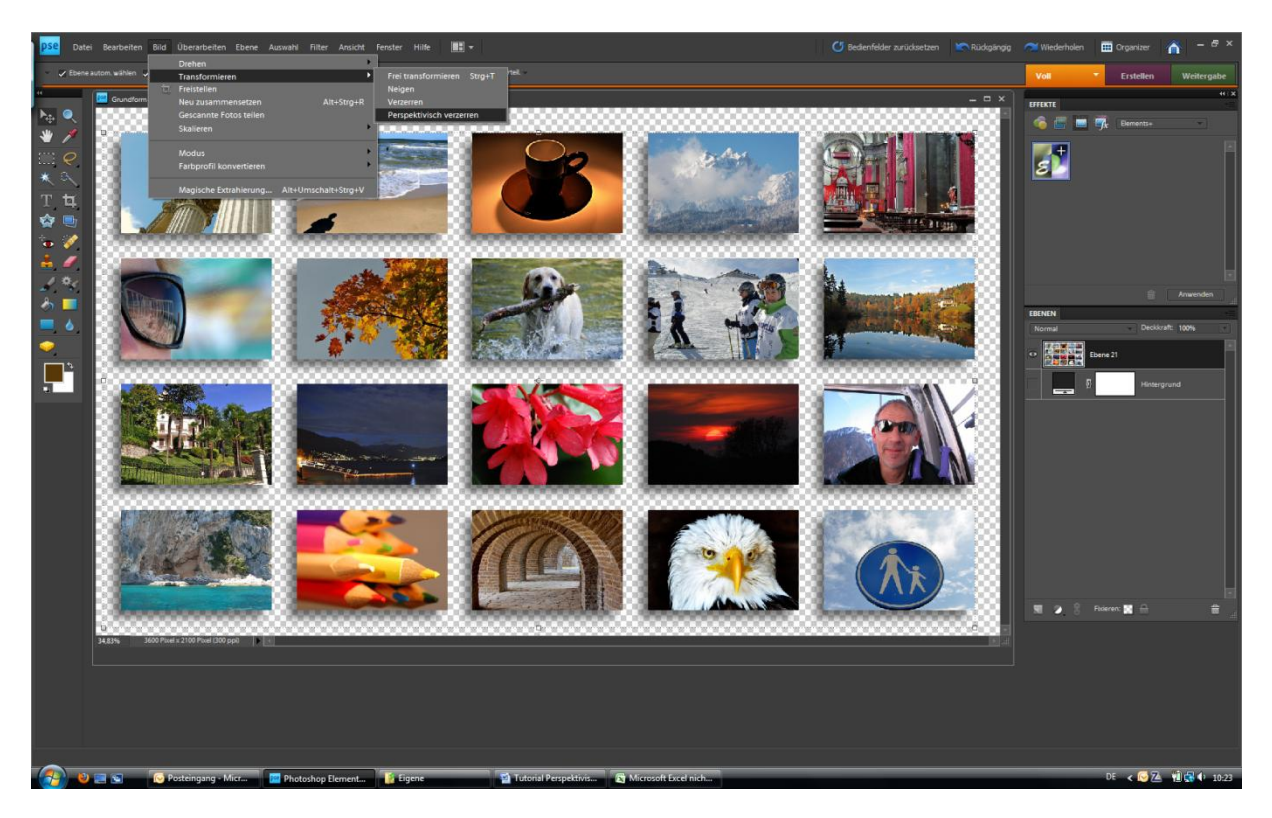

Jetzt haben wir aus 20 Einzelbildern ein einziges Bild erstellt und können dies jetzt relativ einfach weiterbearbeiten. Über das Menu Bild- Transformieren-Perspektivisch verzerren kommen wir in den gewünschten Modus.

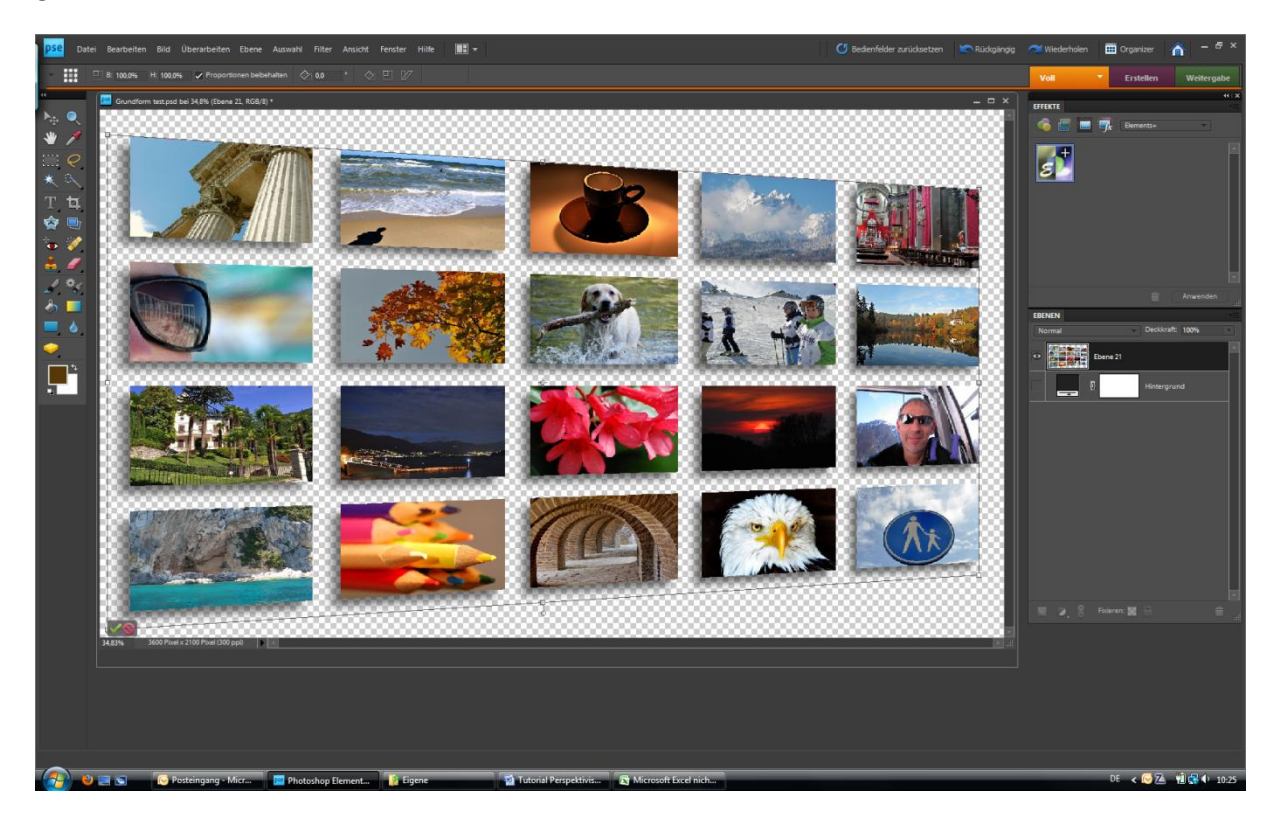

Mit der Maus in der rechten oberen Ecke den äußersten Bildpunkt anwählen und einfach ein wenig nach unten ziehen. Das Bild sollte im Anschluss ähnlich aussehen wie oben.

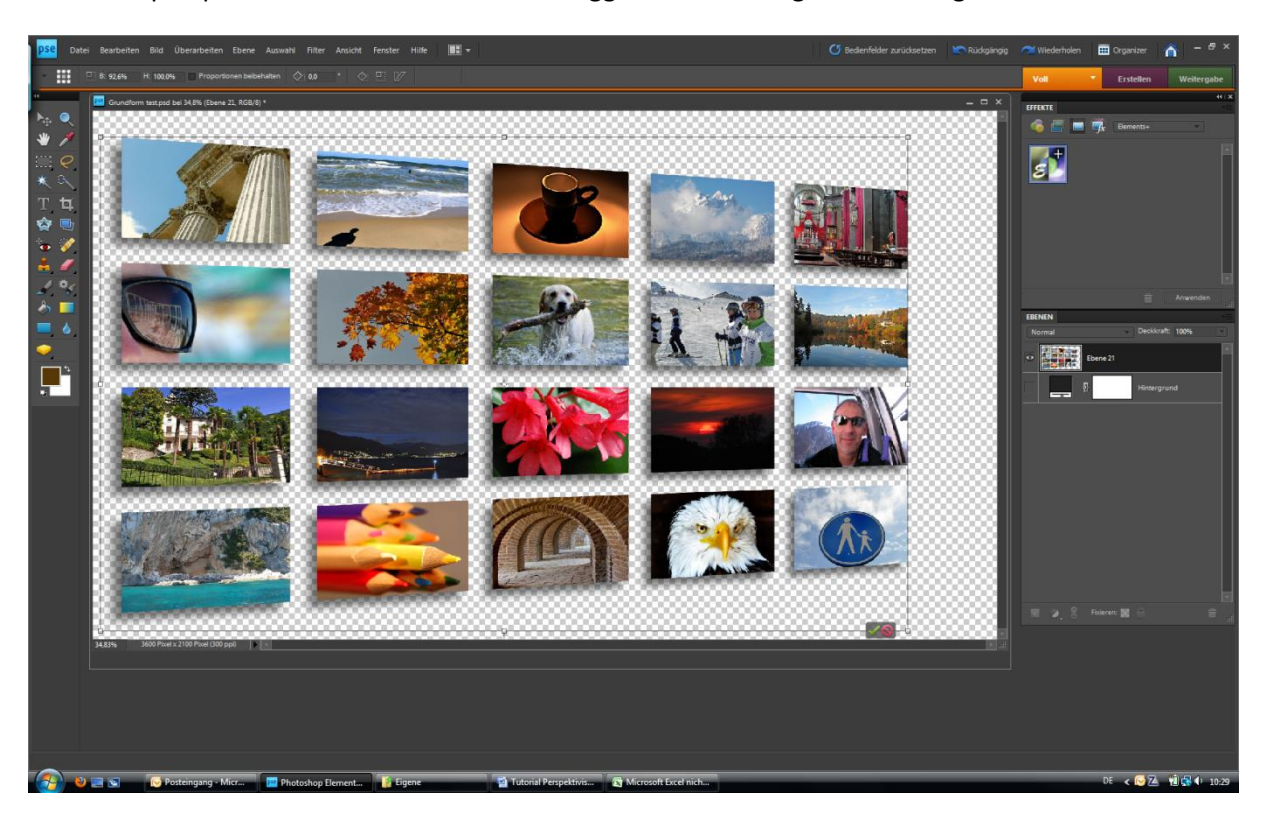

Durch die perspektivische verzerren kommt es ggf. zu Verzerrungen die nicht gewünscht sind.

Eine einfache Korrektur besteht darin das Bild etwas zu stauchen in dem man die rechte mittlere Bildkante etwas nach links zieht. Dadurch bleibt die Perspektive erhalten ohne eine starke Verzerrung.

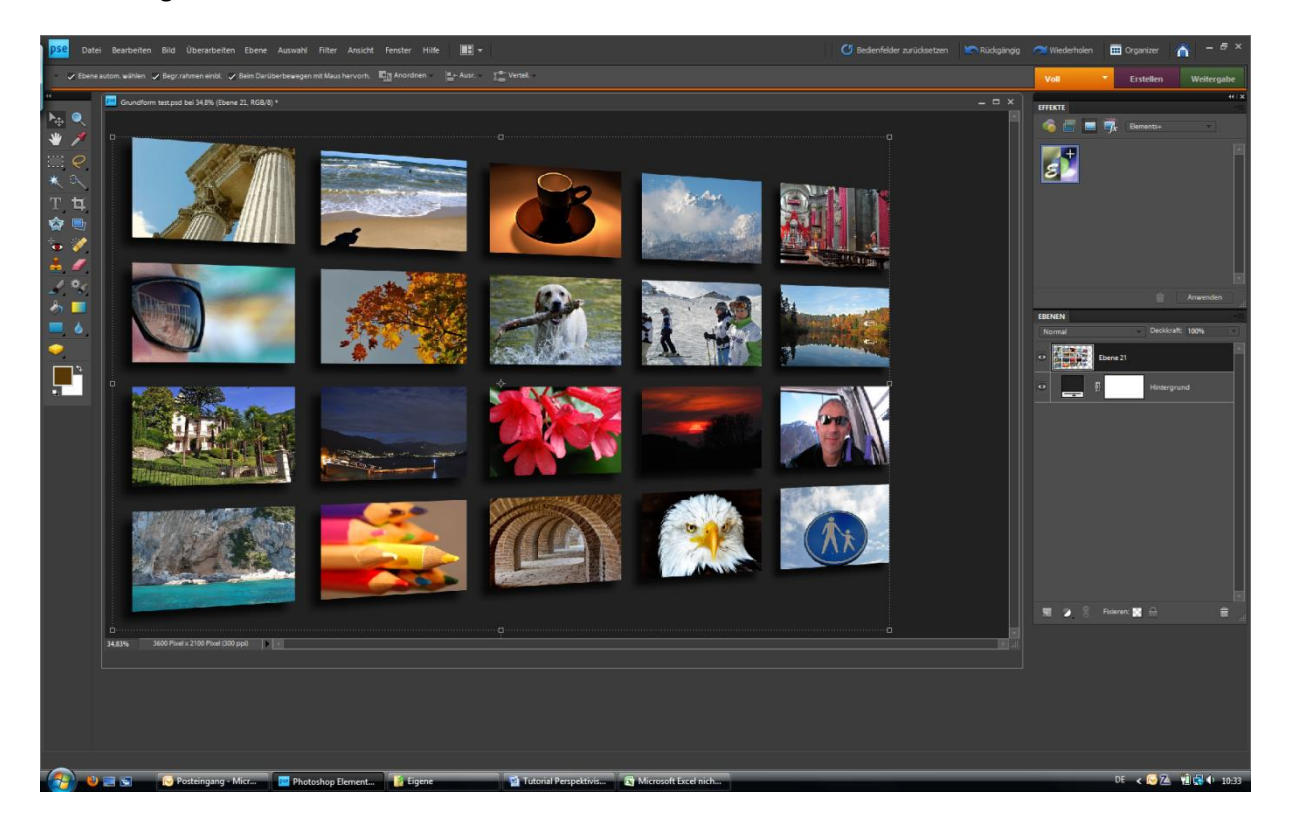

So, nun noch einen Hintergrund wählen, das Bild zuschneiden und entsprechen skalieren.

Fertig !!

Nach Wunsch kann jetzt noch eine Spiegelung erstellt werden die dem Bild einen ganz anderen Ausdruck gibt.

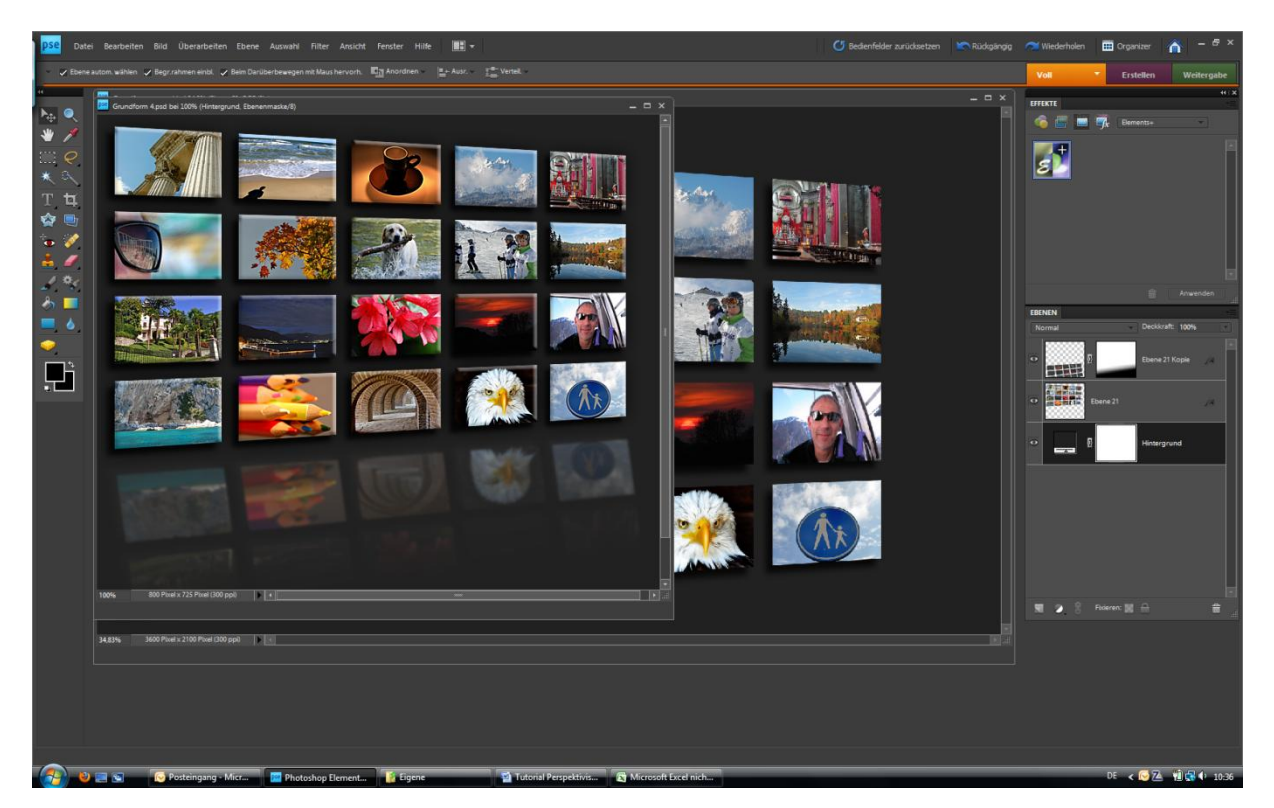

Allerdings ist das Erstellen von Spiegelungen ein eigenes Tutorial wert.

Viele Spaß beim ausprobieren.

© by Jürgen Kalkenbrenner